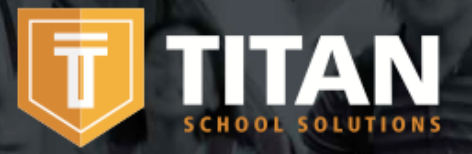

#### **How do I get started? Getting started is as easy as 1, 2, 3.**

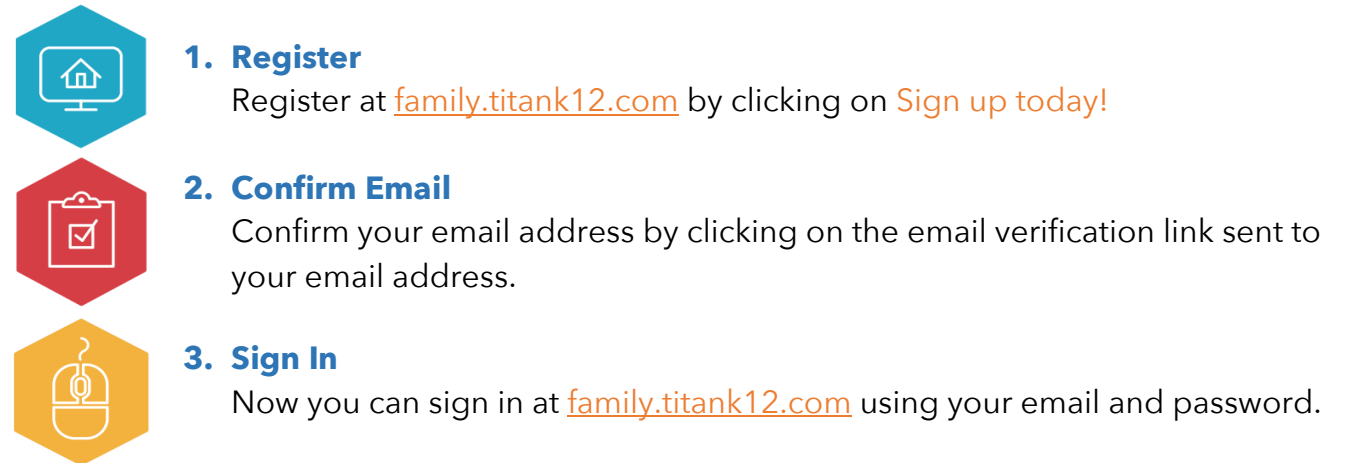

#### **I just registered and when I try to log in it says, 'Invalid email or password'?**

Your account will not be active until you have verified your password. Check your email for the verification link.

#### **What if I forget my Username or Password?**

On the login page, click **Forgot your password?** Enter your email address and click on **Reset Password**. A temporary password will be emailed to you. Upon logging in with the temporary password, you will be prompted to set your new password.

#### **When I log in, I do not see my child's account?**

You will need to add your children to your TITAN account. Click on **+** then **Link Student** and complete information to link your child. You will need to complete this process for each child you wish to add.

#### **When linking your student:**

*under their correct school.* 

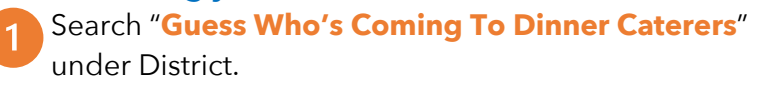

 Search for your student with **First** and **Last Name** *\****Students will not populate until data imports are complete***. You will receive an email once your student(s) have been added to the database. If you cannot locate your student after receiving the initial notice, please contact GWCTD directly.*

 Under the School drop down, select **GWCTD**. *All accounts are under one district as GWCTD. While you will not be able to see your school listed on the account, rest assured that your student is enrolled* 

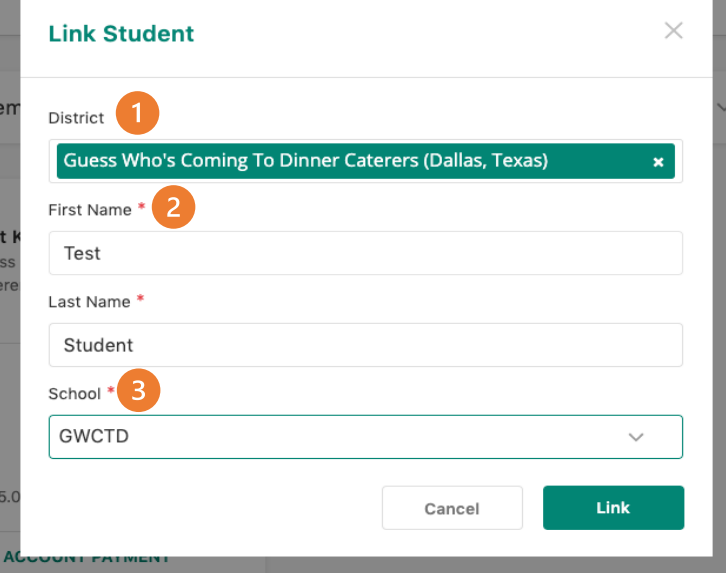

#### **What if I have several children in different schools?**

You can add as many children as you need, as long as they attend a school district utilizing TITAN School Solutions for their cafeteria account. Payments for each child are made separately.

#### **How do I add money/make a payment to my child's account?**

You can continue to send money to school with your child or you can add money online. Once you have added your child to your TITAN account, you will add money by clicking on **+ Add Money to Meal Account.** You can choose either **One Time Account Payment** or **New Recurring Payment.**

If you select, **One Time Account Payment**, the funds will be immediately available on your child's account upon completion of the transaction.

If you select, **New Recurring Payment**, you will be setting up an automatic payment for the specified amount, frequency, day, and starting date that you choose. *Please note that these funds will not be immediately available on your child's account.*

#### **Can I set up recurring payments?**

Yes. Click on **+ Add Money to Meal Account**. Click on **New Recurring Payment**. Enter the **Payment Amount** for each child, **Frequency, Day, Starting Date, Billing Address, Payment Method,** and **Save**.

#### **How can I cancel or change my recurring payment?**

Under **Recurring Payments**, click on the three dots to the right of your child's name. You can either change the information and **Save** or **Delete the Payment**.

#### **Can I transfer my funds from one child's account to another?**

You can transfer funds between accounts only if your school district has added the transfer funds feature. To determine if you have access, click the three dots to the right of your child's name. If the drop-down option includes **Transfer Money**, you may set up a fund transfer.

#### **Can I set spending limits on my child's account?**

You can set specific spending limits on your child's account only if your district has added the spending limits feature. To determine if you have access, click the three dots to the right of your child's name. If the drop-down option includes **Edit Spending Limit**, you may set up spending limits.

#### **How can I see activity on my child's account?**

If you click on History, you can view **Transaction** and **Student Purchase**.

#### **What happens to the money in my child's account at the end of the school year?**

Your account balance moves with your child from grade to grade and school to school (within the district).

### **My spouse and I are no longer together. Can we both have access to the Family Portal to view our children's accounts, but with separate accounts and logins?**

Yes. Simply set up a new account with your email address. When you link your child to your account, you can then view account balances and deposit funds separately. Your financial information will only be visible to you. However, student available balances will be visible to any guardian or family member who has access to your child through the Family Portal.

### **If I have more than one child at the district, can I deposit money one time and have the amount divided evenly among each of my children's accounts?**

Yes, if your district has 'shared accounts' for its students and you've requested this for your children. To determine if your children have been set up for shared accounts, select any payment option. If siblings are sharing an account, you'll see all of your children's names listed next to the deposit account. You can then enter the deposit amount and have it distributed evenly among their accounts. For example, if you have two children sharing accounts and you want to deposit \$10 in each account, enter \$20 in the deposit amount. \$10 will then be applied to each child's account.

### **I made an online payment. How long will it be before the funds will be available in my child's account?**

If you selected **One Time Payment on Account**, the funds will be available immediately in your child's cafeteria account, upon finishing the payment transaction.

If you selected **New Recurring Payment**, the funds will be available the following day from when the payment is scheduled to run. For example, if the payment is to be made every Monday, the funds will be available Tuesday morning.

#### **Is there a fee or service charge for making online payments?**

Yes, Titan charges a \$2.60 processing fee for each online payment transaction. For example, if you make a \$20.00 payment and the processing fee is \$2.60, the total debited from your credit card is \$22.60. The available funds for your child will be \$20.00. The processing fee will be shown prior to processing your transaction. If your preferred method of payment is online with a credit or debit card, we recommend making payments with a higher amount, so you are not frequently charged the processing fee.

To avoid the processing fees, you may also send your child to school with a check made payable to GWCTD enclosed in an envelope labeled with your child's name. You may also give your child cash to be deposited in the account. Cash payments must be exact as our cashiers do not have a register to dispense change.

#### **What credit cards/method of payments can I use?**

The payment methods available for your child's school district will appear under the **Payment Methods**  section, below **+ New Payment Method**.

### **When entering my Payment Method, it asks for a 'Description', what do I put?**

This is a free form field, and you can name it anything. For example, you can name it **Household Credit Card** or **Chase Credit Card.**

#### **When entering my Billing Address, it asks for a 'Description', what do I use?**

This is a free form field, and you can name it anything. For example, you can name it **Home** or **Office**.

#### **I am trying to enter my credit card information and it keeps saying 'Invalid Card', what am I doing wrong?**

The system will not allow you to continue if any required items are missing. Check to see that you have entered the following:

- 1. Check to see that the credit card number is correct.
- 2. Make sure the type of card you are entering is accepted

For example, American Express or Discover may not be accepted.

#### **I am trying to make a payment but the 'Submit' button is grey and I can't continue?**

The system will not allow you to continue if any required items are missing. Check to see that you have entered the following:

- 1. Payment amount for each child
- 2. Billing address
- 3. Credit card information

#### **Why is there a 'pending' charge on my bank statement after my card was declined?**

It is common practice in the banking industry to hold the transaction fee on online payments. The fee may temporarily appear on your bank statement, but the fee will automatically be removed in approximately 1–8 banking days. If you have any questions about this fee, please contact your credit card company directly.

#### **Can I receive a notification when my child's account balance is low?**

Yes. The system is defaulted to send an email reminder when the balance falls below \$5.00. You can change the Payment Reminder by clicking on **+ Change Payment Reminder**.

#### **How can I remove a child from my TITAN account?**

Click on **Edit** in the upper right-hand corner of your child's account and click **Un-Link Student**.

#### **How can I update my email address & password?**

In the upper right-hand corner, click on your name, then click on **Profile**.

- To change your email address, replace the existing and click on **Save**.
- To update your password, click on **Security**, enter **New Password**, **Confirm Password** and **Save**.

#### **How can I be sure my information is safe?**

TITAN is protected by 256-bit SSL encryption between all browsers and our centralized data center.

#### **Can I access my account through any browser?**

You can access your account through any browser except Internet Explorer which is no longer supported.

#### **Can I access my account through a mobile app?**

Yes. To access your account, search for **TITAN Family Connect** in your phone's app store.

#### **How can I deposit funds to the Feed it Forward program?**

To deposit funds to the Feed it Forward program, log into your account and select **Add One Time Account Payment**. Upon doing so, the lower portion of the screen will allow you to deposit a specific amount that can be used by the school to cover meals. Please note this is separate for your student(s) having an account balance.

#### **When should I contact my school's district, GWCTD?**

- If you would like a refund
- To transfer funds from one child to another
- To share balances with other children
- You have a question about your child's meal service or activity on their account
- Would like to restrict your child from purchasing certain items
- Have questions related to your child's cafeteria account

Your district is not able to assist with one-time card payments or updating card information. **Please contact TITAN School Solutions if you need assistance regarding online payments.**

#### **Contact us today for additional information on TITAN School Solutions.**

**844 467 4700 x2 support@titank12.com TitanK12.com**